## Seting pengelolaan email from gmail

alitarmuji@uad.ac.id

## Seting forwad dan mengendalikan email UAD dari GMail

- 1. Login dan klik bagian **preferences**
- 2. Klik tab **Mail**
- 3. Centrang **forward a copy to:**
- 4. Ketikkan email yang tujuan untuk forward
- 5. Centrang **don't keep a local copy of message**  >agar space di mail UAD selalu dikosongkan dan hanya untuk lewat
- 6. Jangan lupa klik save di bagian atas kiri

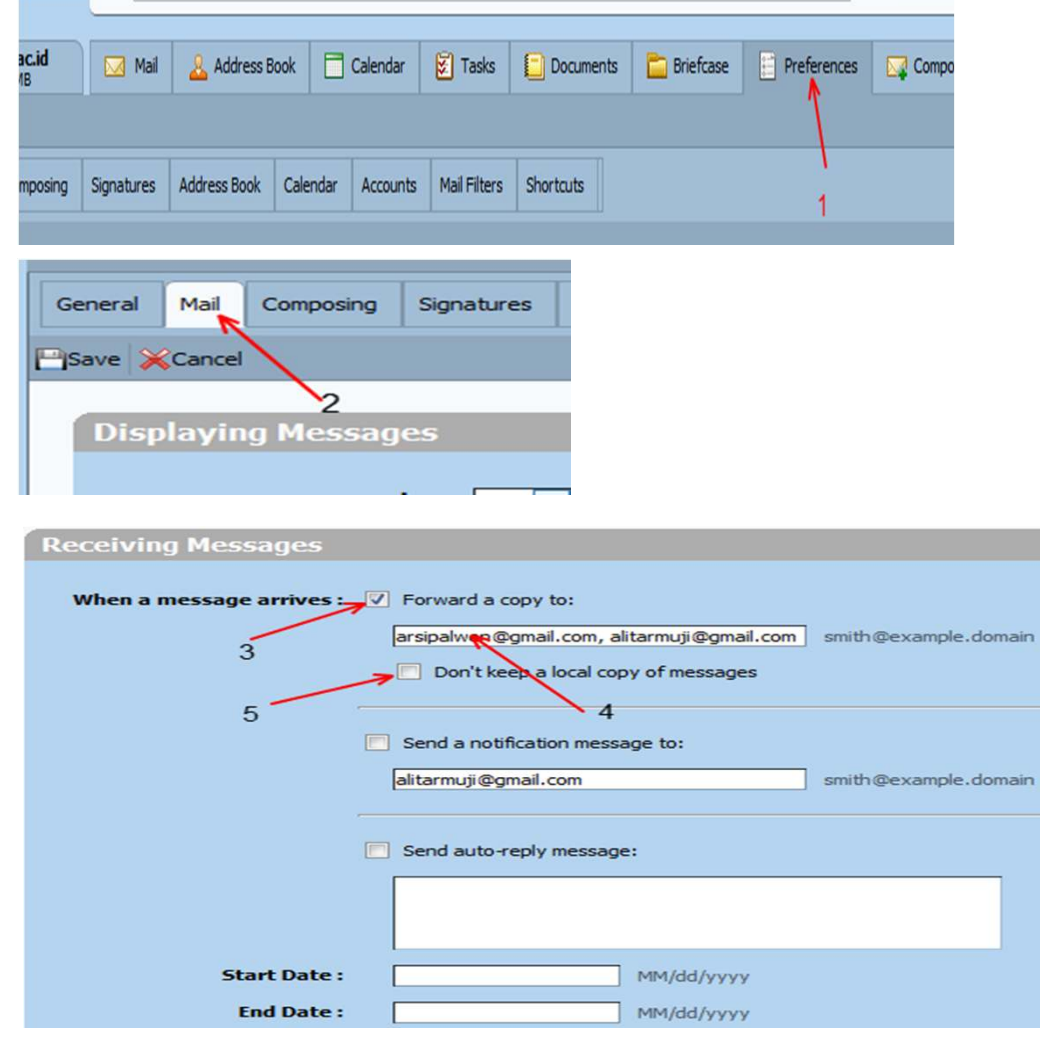

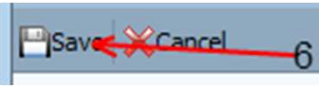

- 1. Login gmail dan klik preference
- 2. Pilih **setting**
- 3. Klik tab **Accounts and import**
- 4. Klik **Add another email address you own**
- 5. Pilihan ini bisa dipilih nantinya jika ingin replay defaultnya dari mana

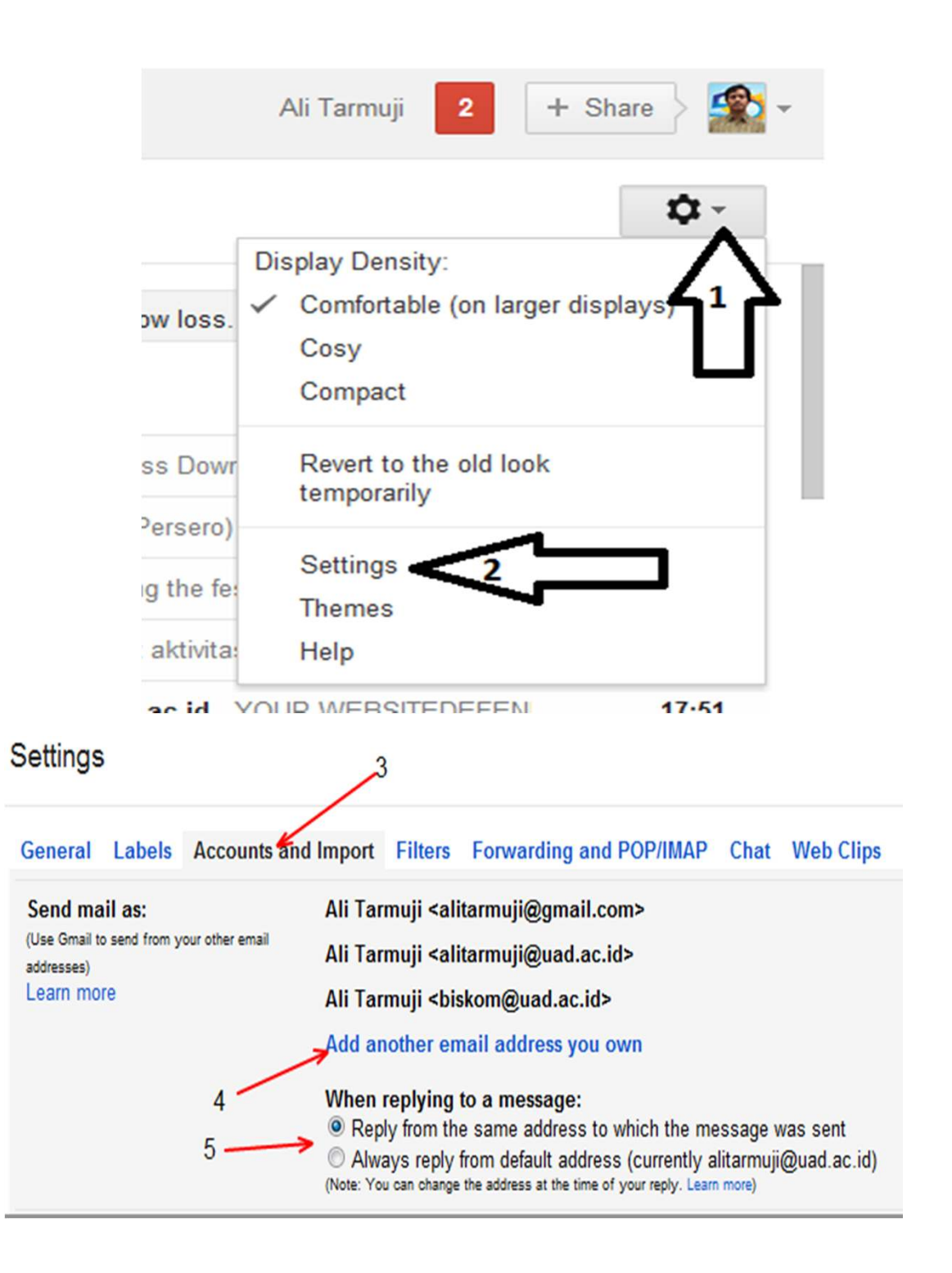

- 6. Isi name dan email address yang di UADmail (email sumber forwarding)
- 7. Klik **Next Step**
- 8. Pilih **Send through Gmail (easier to set up)**
- 9. Klik **Next Step**

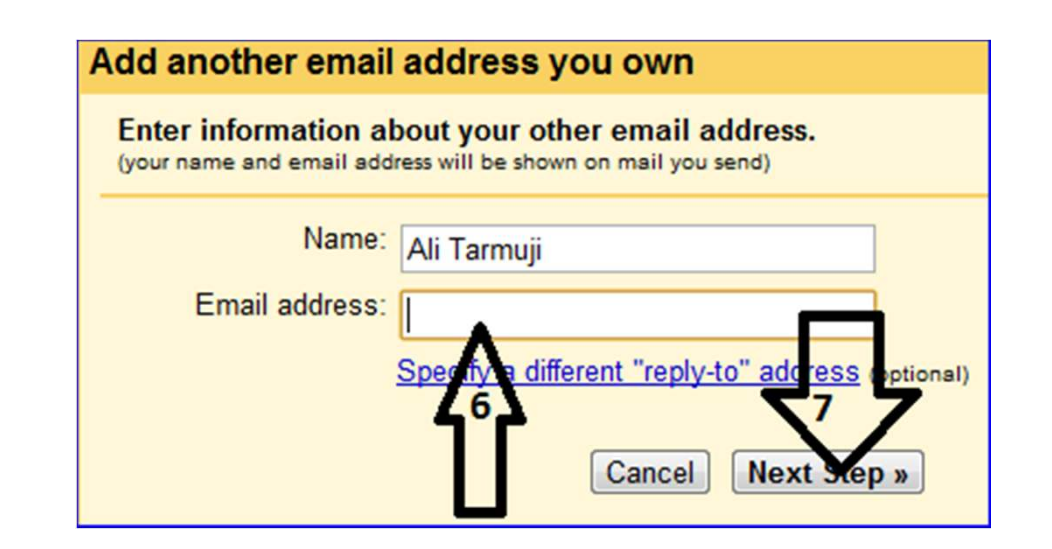

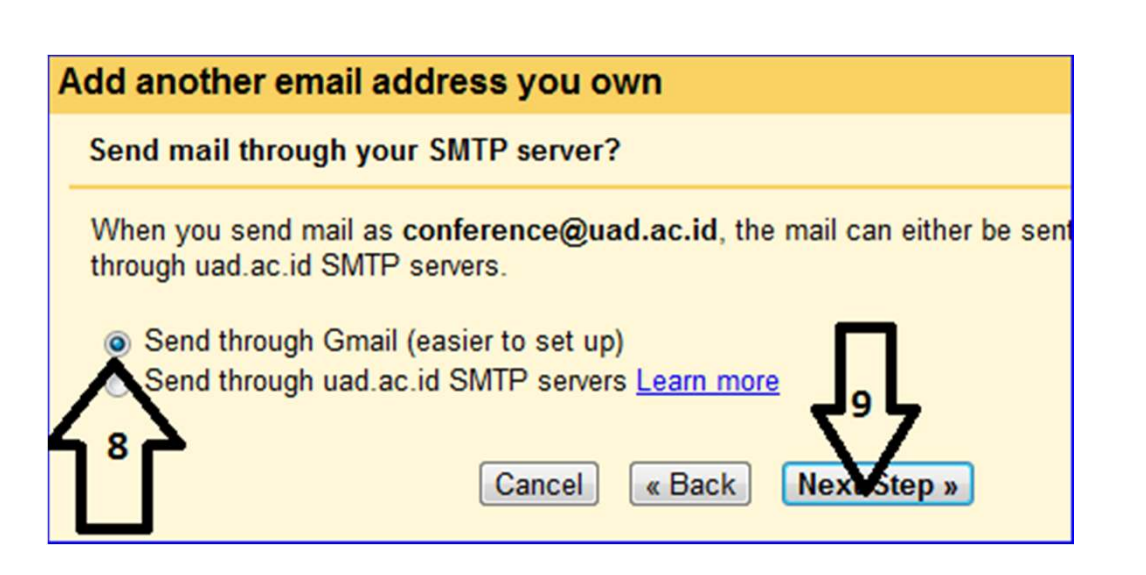

## 10. Klik **Send Verivication**

11. Email yang akan dikendalikan dari gmail akan mendapatkan code verifikasi dari gmail, cek email

12. Isi email verifikasi terdapat code konfirmasi yang diisikan di gmail setting

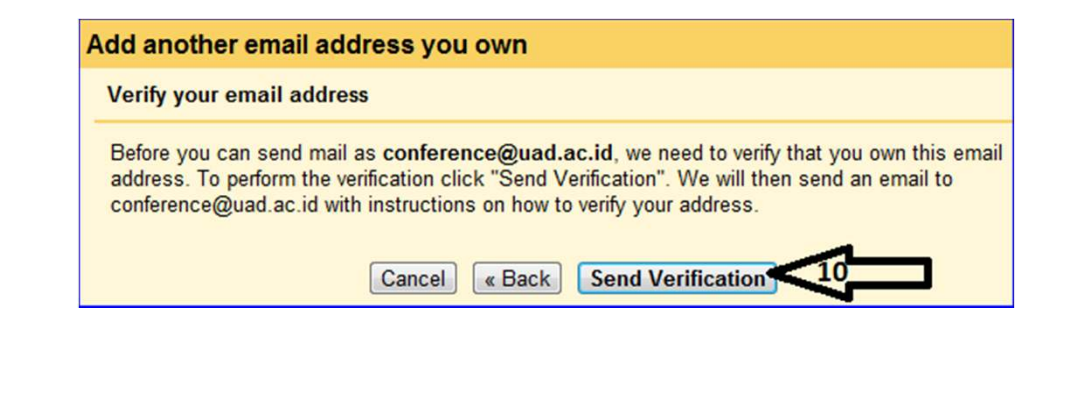

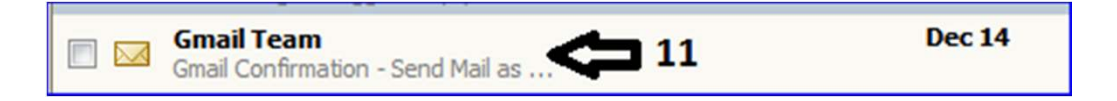

You have requested to add conference@uad.ac.id account. Confirmation code: 794062  $12$ Before you can send mail from conference@uad.a account (alitarmuji@gmail.com), please click t confirm your request:

- 13. Masukkan kode dari email yang akan dikendalikan ke seting gmail verifikasi, klik **tombol verify**
- 14. Jika email forward ingin dijadikan default alamat pengiriman di gmail klik **make default**
- 15. Akun Gmail sekarang sudah berfungsi sebagai penerima forward dari email UAD dan juga bisa digunakan sebagai pengirim mail atas nama email dari forward secara otomatis
- 16. Jadikan email yg **unread tampil di atas bagian inbox** agar mudah identifikasi email yang terbaru dan belum dibaca

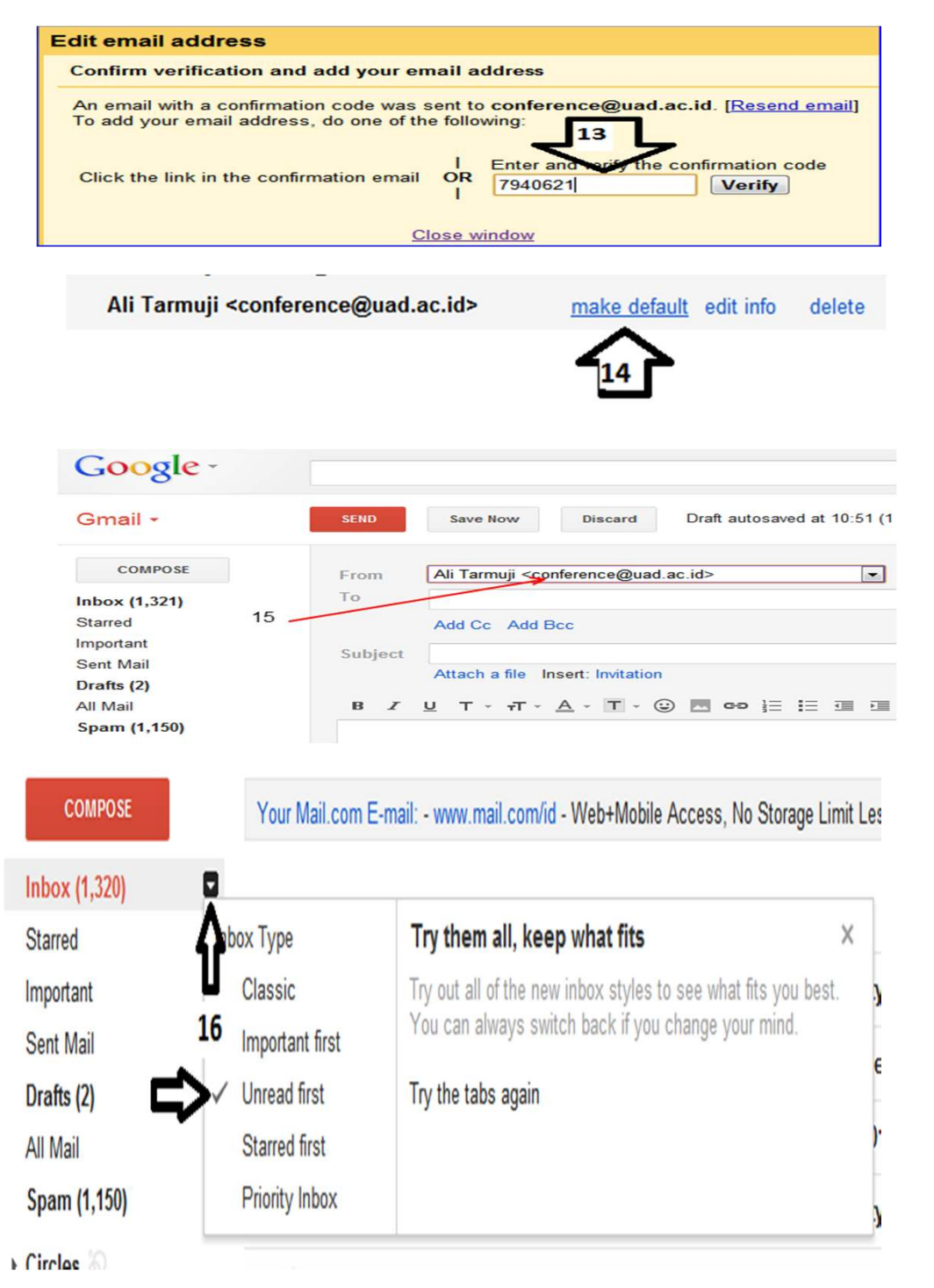